# Manual de uso del programa Delivery

# **Artículos**

El primer paso en todo sistema de gestión es realizar la carga de los productos que vamos a trabajar, es decir tenemos que indicarle al programa el código, descripción y stock de cada producto. Ya sea que vamos a agregar o a modificar la lista de artículos debemos hacerlo a través del menú **Artículos /**

#### **Agregar Modificar.**

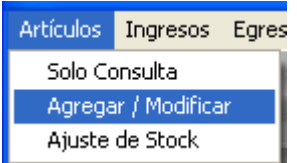

#### **Pantalla de Artículos:**

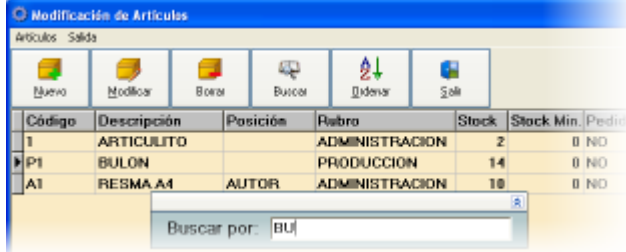

En esta pantalla cargaremos los productos nuevos y podremos volver luego para modificarlos. Nos permite realizar búsquedas sobre la columna seleccionada, por ejemplo para buscar por descripción, nos ubicamos sobre la mismo y pulsamos el botón Buscar nos abrirá la cajita de búsqueda donde podremos ir escribiendo el texto buscado.

#### **Carga y Modificación de Artículos:**

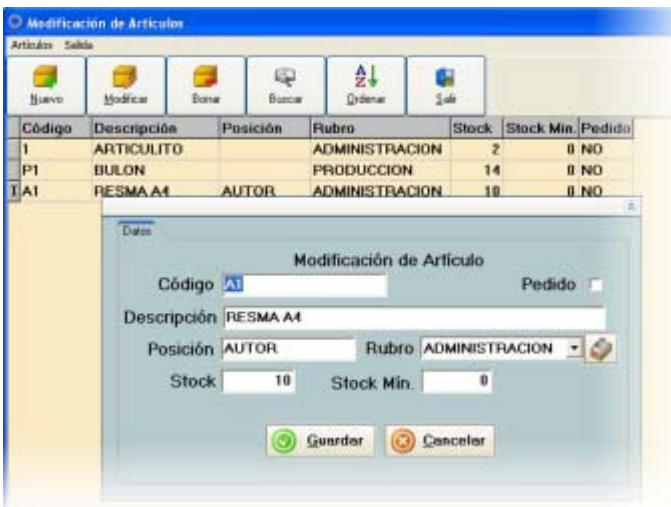

Para modificar los datos de un producto debemos pulsar sobre el botón modificar.

Allí podemos modificar todos los datos excepto el "Stock", el cual por seguridad se puede cargar por esta pantalla solamente al darle de alta a un nuevo artículo.

Luego se debe modificar por ingreso o egreso de mercadería.

Los ajustes del stock se pueden realizar desde la pantalla de "Ajuste de Stock".

## **Clientes**

Si necesitan agregar un nuevo cliente o consultar los mismos lo pueden hacer desde el menú **clientes / agregar.**

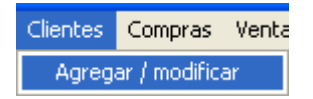

El programa para delivery nos permitirá cargar la lista de clientes, estos se pueden buscar dentro de la pantalla de ventas a través del número de teléfono.

Los clientes se pueden cargar directamente en la pantalla de ventas, completando los datos del mismo, el programa al aceptar la venta buscará en la base de datos de clientes por el teléfono ingresado, y si este no se encuentra cargará al cliente nuevo.

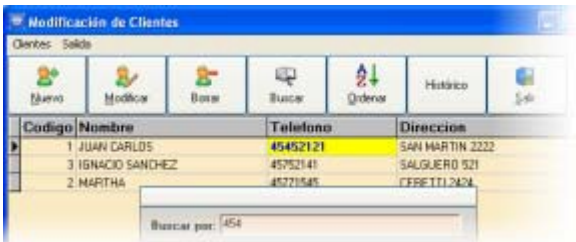

Al igual que en la pantalla de artículos podremos buscar a los clientes ya sea por el nombre, la dirección o el teléfono.

Si nuestro usuario tiene los permisos necesarios podremos realizar cambios a los datos del cliente o dar de alta nuevos clientes, sino solamente podremos consultarlos.

#### **Modificación de Clientes:**

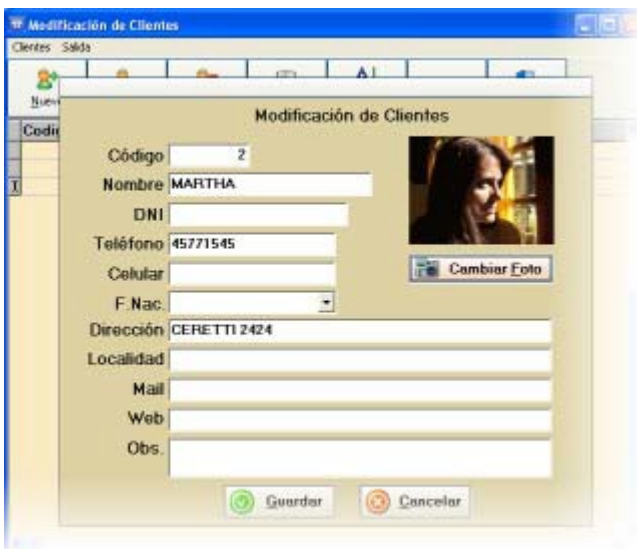

Pulsando sobre el botón modificar podremos ver los datos de los clientes, los datos que se utilizan para la facturación son, el nombre, el teléfono, la dirección y las observaciones.

El programa está pensado para una venta a consumidor final, por lo que el cliente no tiene la opción de cargar el CUIT ni la responsabilidad ante el IVA, es posible utilizar el programa con impresora fiscal y comandera.

## **Proveedores**

El programa para delivery nos permitirá cargar la lista de proveedores, estos no están enlazados a la compra, es una pequeña agenda de proveedores, donde podrá buscarlos por contacto o razón social. Si necesitan agregar un nuevo proveedor lo pueden hacer desde el menú **proveedores / agregar.**

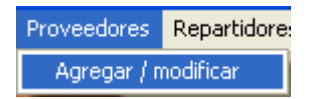

#### **Alta y Modificación de Proveedores:**

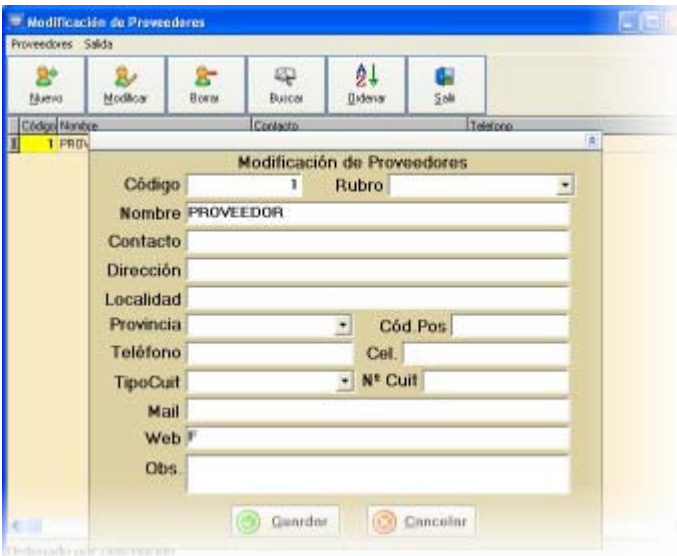

Como en las demás pantallas, podremos agregar un nuevo proveedor pulsando el botón (**Nuevo**); deseamos que los empleados no puedan modificar o borrar los datos aquí cargados tenemos que modificar los permisos de usuario desde el menú **Administración / Usuarios**.

## **Compras**

El ingreso de la mercadería al sistema lo realizamos desde el menú **Ingresos / Ingreso de Artículos**.

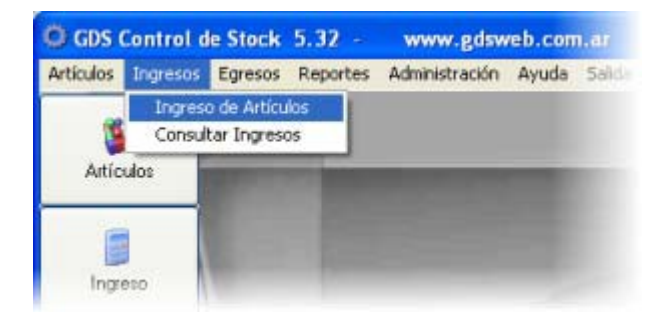

#### **Ingreso de Artículos**

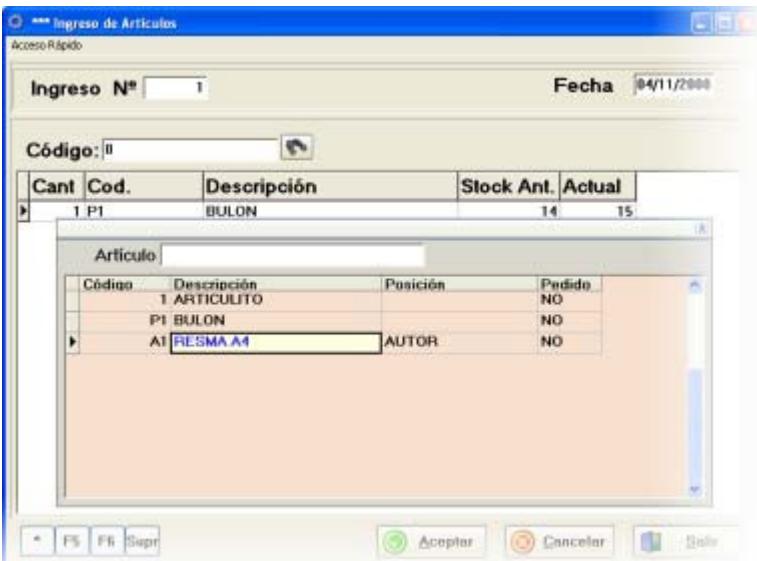

La función principal de la pantalla de ingresos es ajustar el stock con el ingreso de la mercadería. Si poseemos un lector de códigos de barra, podemos pasar este por el artículo, que tiene que estar previamente cargado en la lista de artículos.

Si no conocemos el código podemos buscar el artículo por descripción pulsando la tecla (**F6**). La cantidad se modifica con la tecla (**\***).

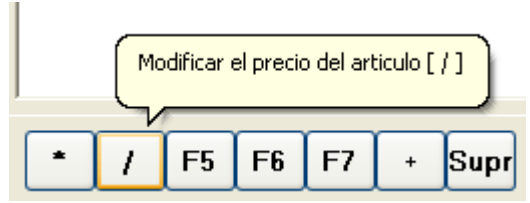

En la parte inferior de la pantalla de compras tenemos una serie de botones que nos permiten realizar las tareas indicadas como la modificación de precio.

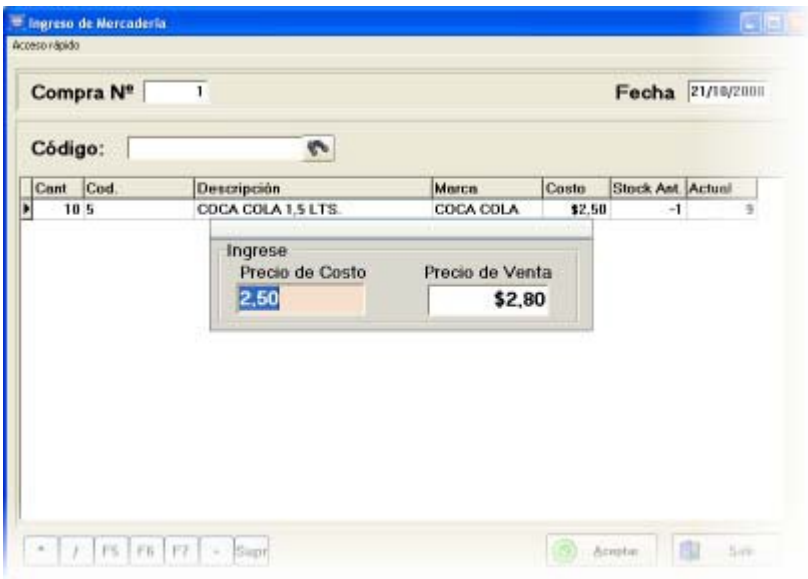

## **Ventas**

Las ventas las cargamos desde el menú **Ventas / Facturas**.

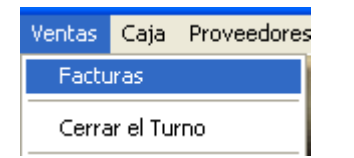

#### **Carga de artículos en la venta**

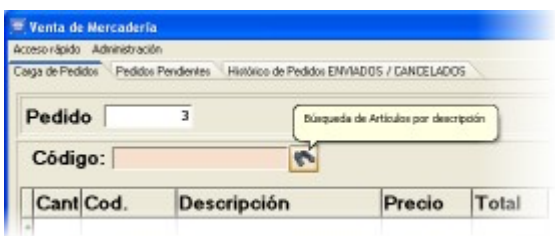

La pantalla de ventas del programa Delivery está diseñada de forma que sea lo más ágil posible, si sabemos los códigos de los artículos los podemos escribir en la caja de código, sino podemos utilizar la tecla de función (F6) o el botón de búsqueda de artículos para buscar los artículos por descripción.

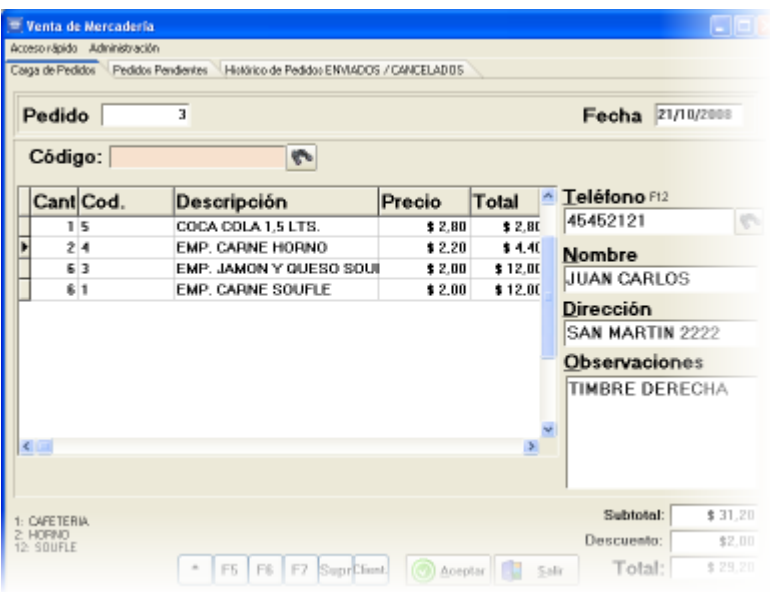

Podemos traer los datos del cliente escribiendo directamente el número de teléfono del cliente y pulsando la tecla (Enter).

O buscar al cliente desde el botón de búsqueda, al lado de la caja de teléfono.

#### **Promociones por Cantidad**

El programa permite cargar promociones por cantidad:

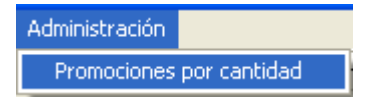

#### por ejemplo:

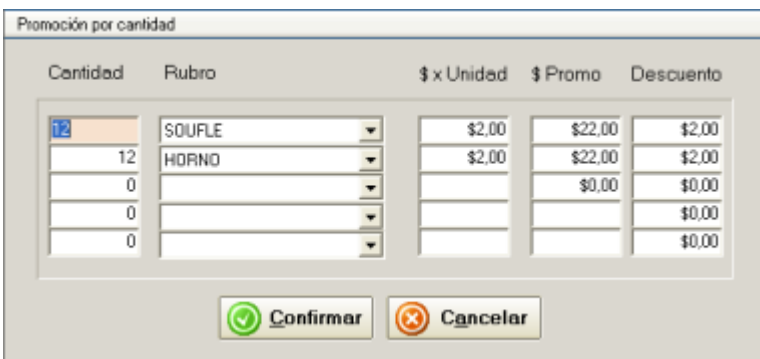

el precio por unidad de la empanada soufle es de \$2, y llevando 12 empanadas soufle salen 22 pesos, se les realiza un descuento de \$2.

#### **Venta de mostrador o delívery**

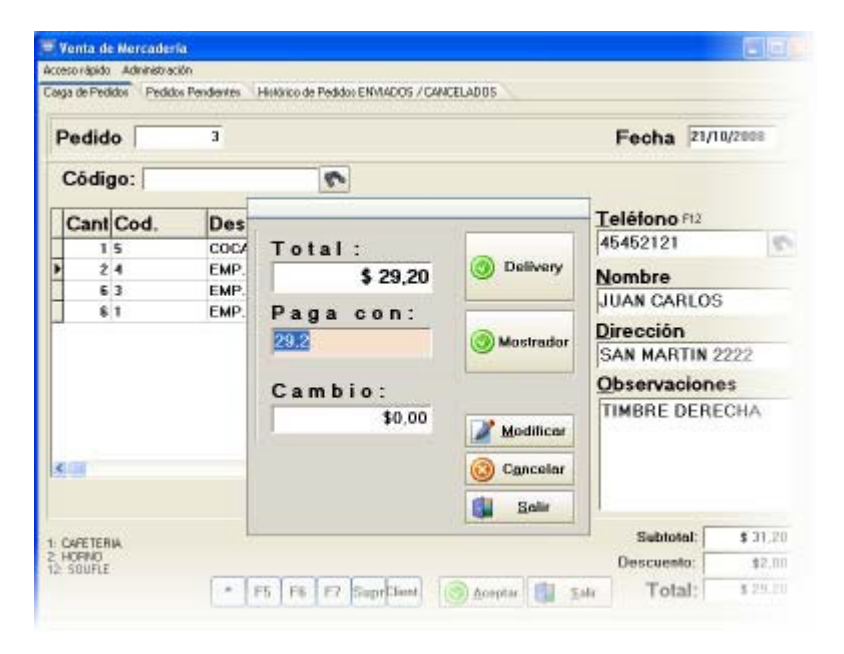

Al pulsar sobre el botón (**Aceptar**), se abrirá la caja de totales, donde podremos seleccionar entre (**Delívery**) o (**Mostrador**).

#### **Delívery**

Si pulsamos sobre delívery, se imprimirá la comanda para la cocina, y quedará el pedido pendiente en la solapa de "Pedidos Pendientes", una vez que sale de la cocina y está para enviar, lo seleccionamos y pulsamos sobre el botón enviar.

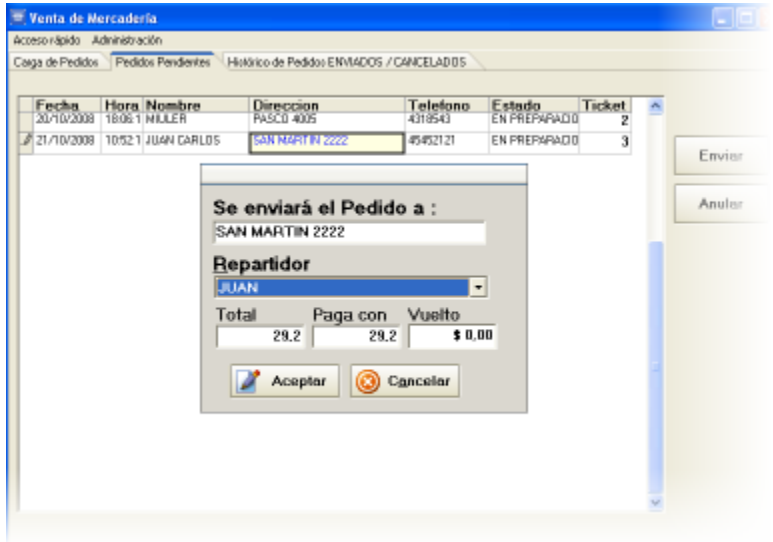

Seleccionamos el repartidor y pulsamos aceptar,

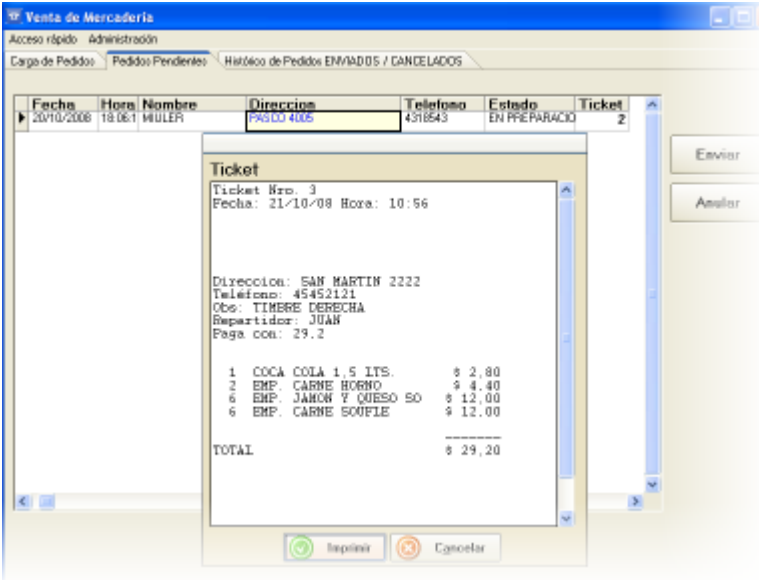

Se imprime el ticket para el repartidor, se actualiza la caja y se guardan los datos como histórico de pedidos enviados.

Las ventas se pueden consultar luego en los reportes de ventas desde el menú principal del programa o desde el menú Ventas / Consulta de Ventas.

#### **Mostrador**

Si seleccionamos la opción mostrador, directamente se imprime el ticket y la comanda sin quedar como pendiente de envío.

# **Configurar Impresoras**

La configuración de impresoras la realizamos desde la misma pantalla de venta.

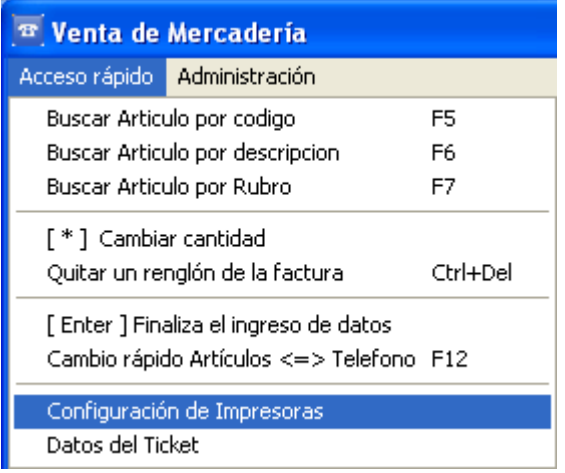

Desde allí se abrirá una pantalla donde podremos seleccionar la impresora que utilizaremos para imprimir comandas y otra diferente o la misma para imprimir los tickets para el reparto.

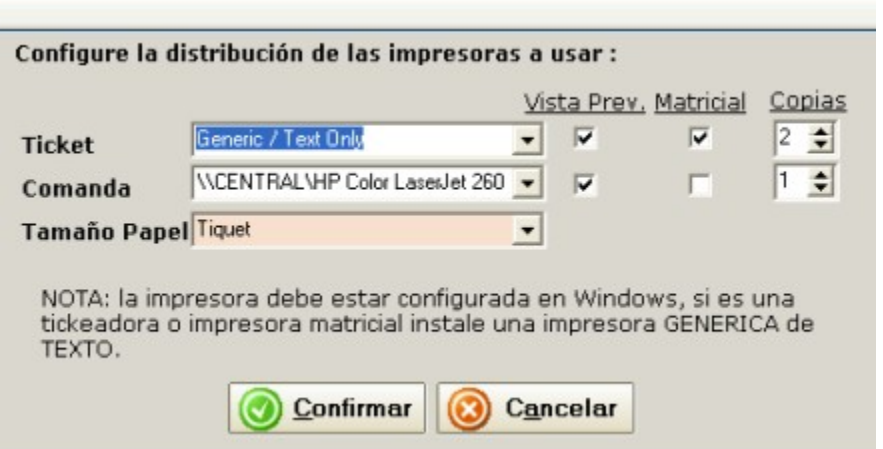

El programa está testeado con una amplia variedad de impresoras. El mismo funciona tanto con impresoras de tickets, matriciales o laser.

Si tiene problemas al utilizar el driver de su impresora debería desinstalar el driver actual e instalar la impresora como una impresora genérica de texto en Windows.

## **Datos del Ticket**

Para modificar los datos de su comercio debe ingresar al menú Datos del Ticket

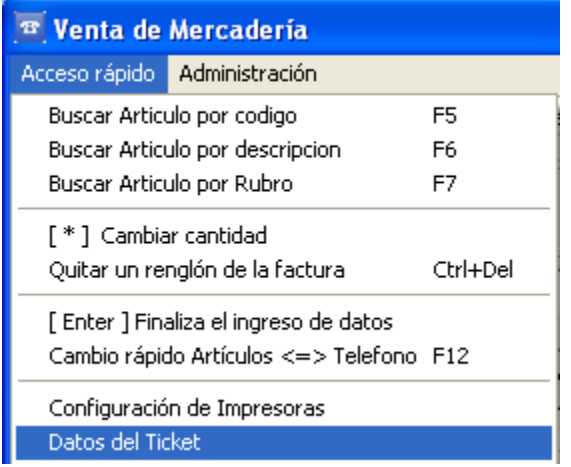

Allí podremos ingresar nuestros datos

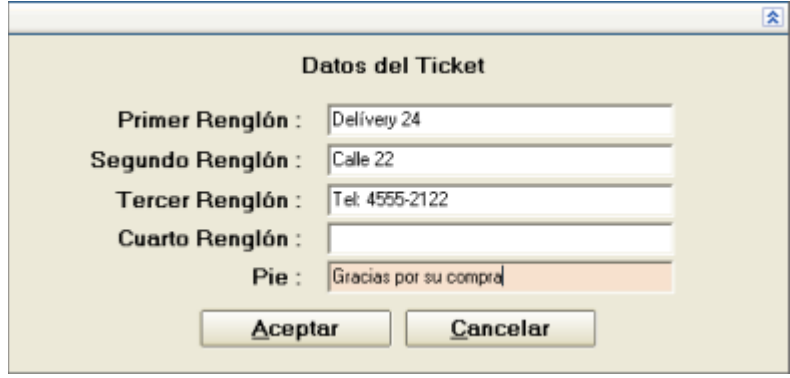

# **Actualización de Precios**

Para ir a la pantalla de actualización de precios lo hacemos a tavés del menú **Artículos / Actualización de Precios**

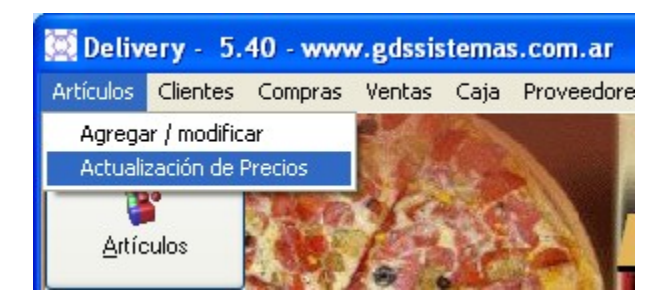

El programa de Delívery tiene la posibilidad de actualizar la lista de precios de forma global, por porcentaje.

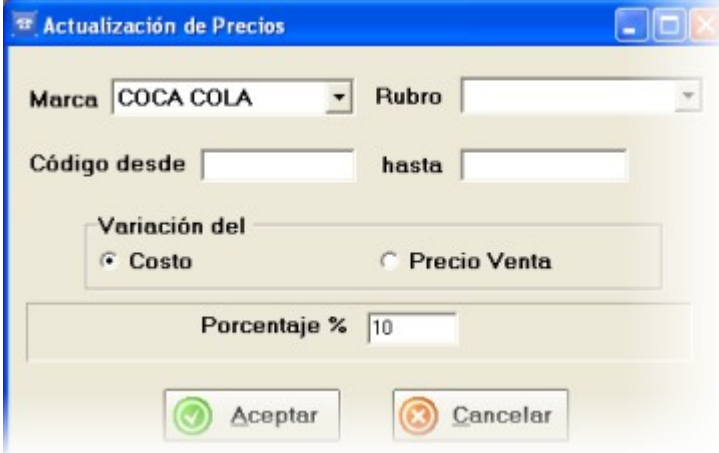

Podemos actualizar todos los artículos correspondientes a una misma marca, los de un rubro o solo los artículos comprendidos entre determinados códigos.

En el ejemplo estamos aumentando un 10% todos los artículos de la marca Coca Cola.

# **Niveles de Usuario**

Si vamos a tener empleados trabajando con el sistema debemos darles de alta y configurar sus permisos desde el menú **Administración / Usuarios**.

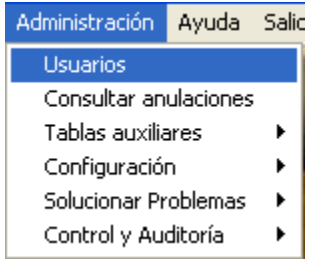

#### **Permisos de Usuario**

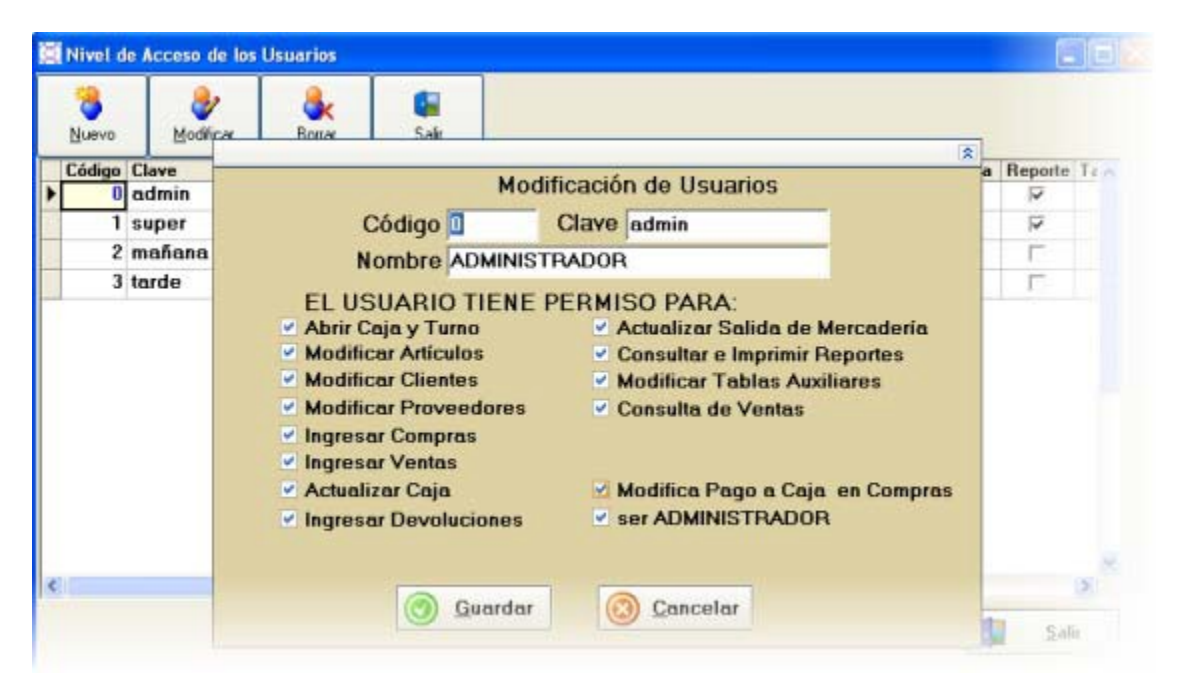

Desde esta pantalla puede decidir si el empleado podrá modificar los precios de los artículos o no, ver los reportes de ganancia, etc. Simplemente coloque una tilde al lado del permiso que desea que tenga. Si el **Administrador** del sistema también va a vender, debe tener tildado "**Abrir caja y turno**d**"**,e lo contrario si va a conectarse solamente para realizar consultas, debe tener destildado "Abrir caja y turno" para no interrumpir el turno del vendedor.

Una vez configurados los permisos de usuario tiene que indicarle al programa que habilite el ingreso con clave. Esto se realiza desde el menú **Administración / Configuración / Habilitar Claves**

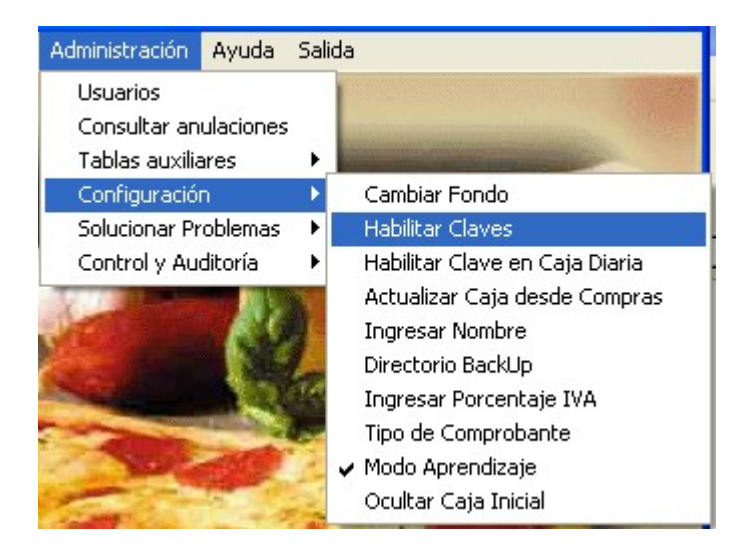

Una vez habilitadas las claves el programa pedirá el número de usuario y su clave de ingreso para poder entrar al sistema

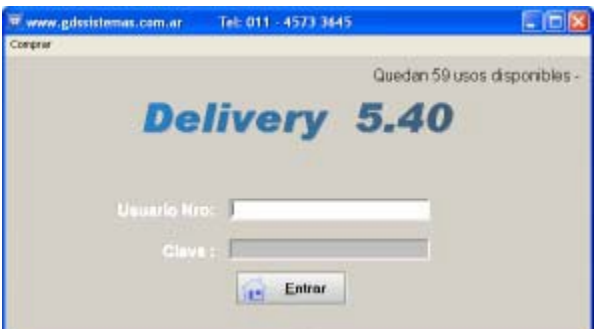

# **Caja y Turno**

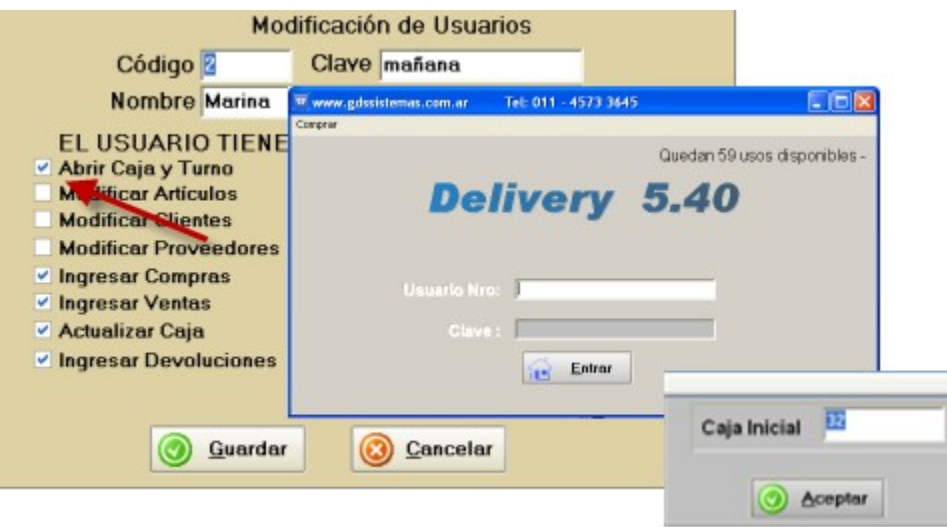

La caja se lleva por turno y por máquina, si el usuario que está ingresando con su clave tiene tildado en sus permisos "**Abre caja y turn**o", el programa le pedirá la caja con la que abre, al cambiar de usuario el programa pedirá la caja del nuevo turno.

#### **Caja diaria**

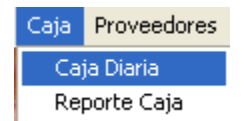

Se puede acceder a la caja del día desde el menú **Caja / Caja Diaria**

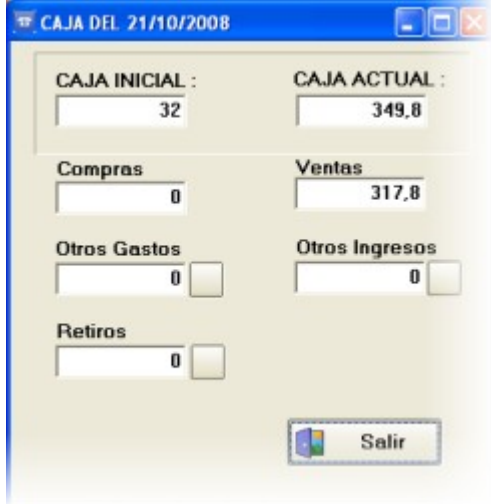

En **caja del día** se verá un reflejo de la caja actual y se podrán ingresar **otros gastos** o **ingresos,** así como si el dueño realiza **retiros** de dinero.

Al realizar el cierre de turno se imprime un reporte de la caja del día.

#### **Cierre del Turno**

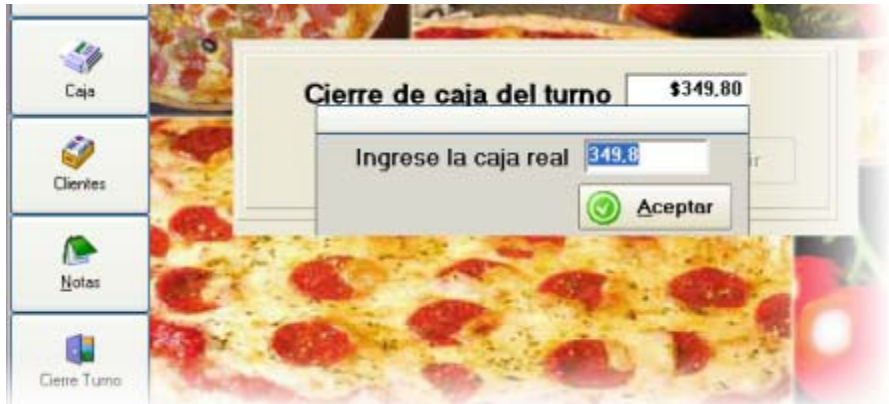

Al cerrar el turno, se pedirá que se ingrese la caja real, es decir que se cuente el dinero que quedó en la caja, este puede no coincidir con el calculado si se dió mal un vuelto, por ejemplo.

Al pulsar sobre el botón aceptar se imprimirá el reporte de cierre con un resumen de las ventas del día por rubro.

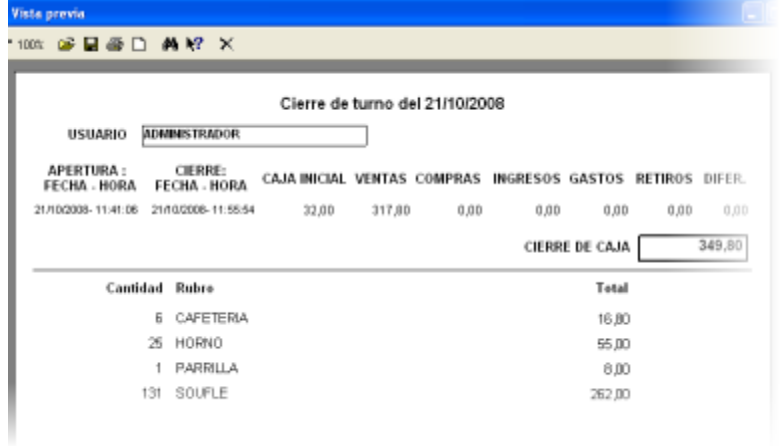

Estos reportes se pueden imprimir o guardar en formato **rtf** para mandarlos por mail y abrirlos con MS Word.

## **Ganancias**

Para ver el reporte de Ganancias por Rubro debe ir al menú principal de**Reportes / Ventas / Ventas por Rubro**

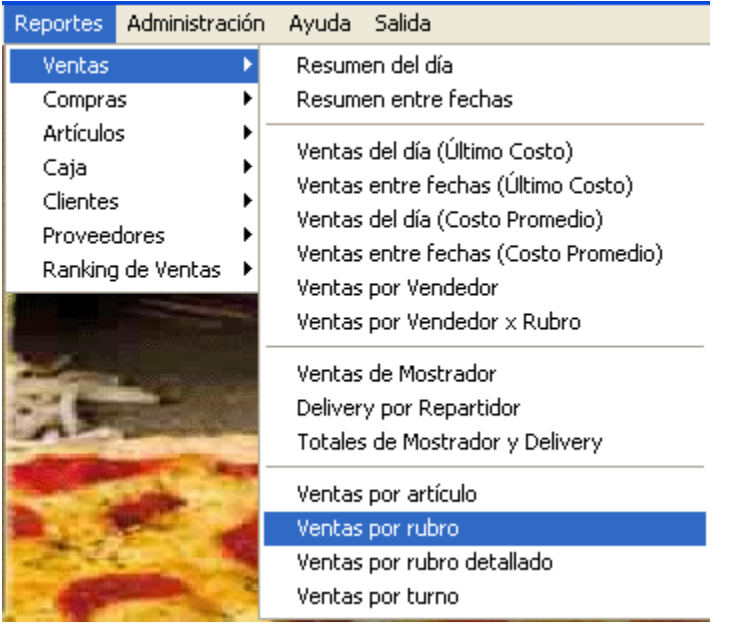

El programa de delivery tiene una amplia variedad dereportes, entre los reportes de venta tiene reportes de ganancia por rubro, los cuales se calculan para los artículos que tienen cargado un costo y precio de venta como la diferencia entre ambos.

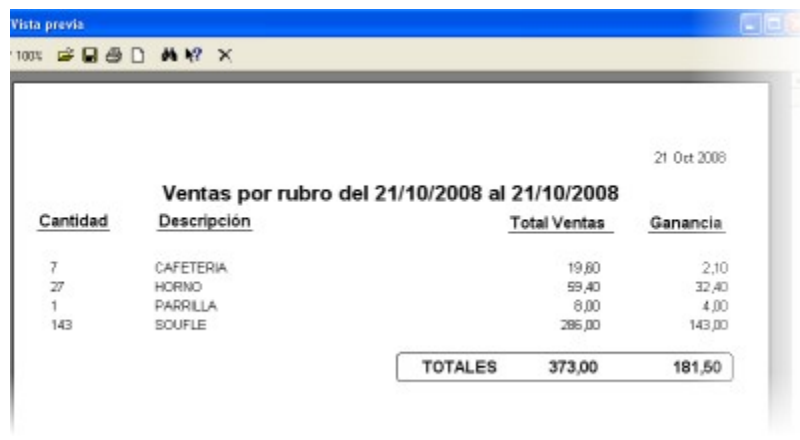

Si queremos vender un combo, compuesto por varios artículos a un precio diferente de la suma de sus partes debemos crear un **artículo compuesto**.

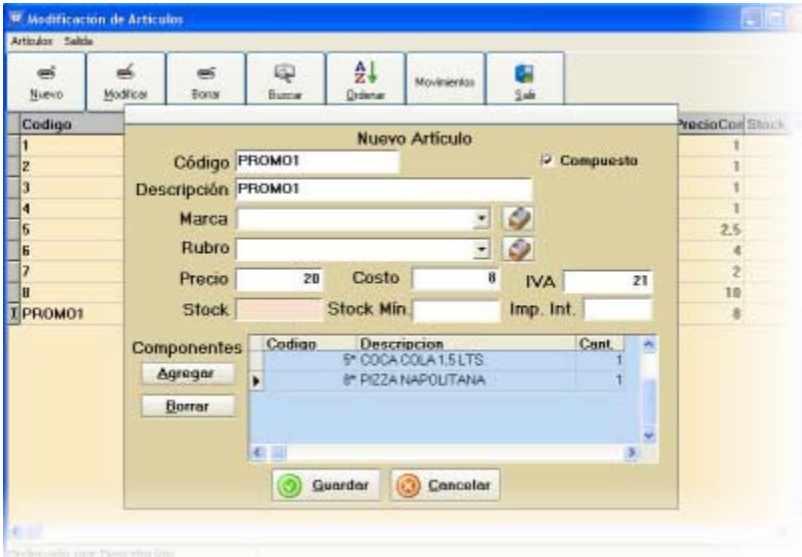

Para ello entremos en Artículos y creamos un Nuevo artículo, Tildamos "Compuesto", y podremos ir agregando los artículos que componen el Combo.

Al facturar este artículo se descontará cada uno de los artículos que lo componen del stock.